## Zoho CRM Addin Guide

This document will guide you through configuration of the Zoho CRM addin. It is expected that you are already familiar with the Address Book and Preview window, and the basic concepts of integration and screen popping using the addins. See the User Guide for these topics.

## **Configuration**

| Configuration |                                                                                      |  |
|---------------|--------------------------------------------------------------------------------------|--|
| API key:      |                                                                                      |  |
| User/Email:   |                                                                                      |  |
| Password:     |                                                                                      |  |
| Modules:      | <ul> <li>✓ Leads</li> <li>✓ Accounts</li> <li>✓ Contacts</li> <li>✓ Cases</li> </ul> |  |

On the 'Configuration' group, enter your Zoho CRM account login information.

You can find your 'API key' by logging in to Zoho CRM and clicking the 'Setup' link near the top-right of the screen to open the 'Setup' page.

In the 'General' group of options, click 'Developer Space' to expand the menu and then click 'Crm API Key'.

A new page is loaded with a large button in the centre labelled 'Generate Now'. Click the button to generate and display your API key, it will be a string of upper and lower case letters, numbers and other characters. Make a note of it or select and copy it then enter or paste it into the 'API key' text box.

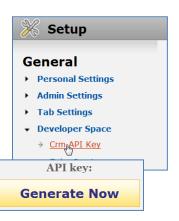

In the 'Modules' section, select the Zoho CRM modules you want to be used by ticking the corresponding boxes.

## Testing

| Integration tes | t            |    |
|-----------------|--------------|----|
| Telephone:      | Searc        | :h |
| Result:         |              |    |
|                 |              |    |
| A               | Show contact |    |
| Actions:        | Show contact |    |

To test if the configuration worked, enter a phone number from your Zoho CRM account into the 'Telephone' box in the 'Integration test' area and click the 'Search' button. The results will be displayed after a few seconds.

If the test does not work, go to the 'Log' page of configuration and turn on logging, then do the test again and see if there are any errors in the log.

## **Dialling configuration**

To dial out from within Zoho CRM, dialling needs to be configured correctly.

|              | -                             | <ul> <li>Web page dialling</li> <li>TAPI dialling (require</li> </ul> | s restart) |
|--------------|-------------------------------|-----------------------------------------------------------------------|------------|
| ct the appl  | ications and web sites to use | dialling from                                                         |            |
| Туре         | Application/Domain            | Form/Page                                                             | Textbox    |
|              |                               |                                                                       |            |
|              |                               |                                                                       |            |
|              |                               |                                                                       |            |
|              |                               |                                                                       |            |
|              | xdd 🛛 💓 Edit 🗍                | GRemove                                                               | t Expo     |
|              | kdd 🛛 🍞 Edit 🐊                |                                                                       | t Expo     |
| ose the crit |                               |                                                                       | t Expo     |

Right-click the tray icon in the system tray menu and then left-click the 'Configuration' option from the menu that pops up, this will open the 'Configuration' screen. In the 'General' group, click on the 'Dialling' option.

Make sure the 'Web page dialling' box is ticked. This converts the telephone numbers identified on web pages into hyperlinks you can click to dial the number.

You can refine the criteria used to identify telephone numbers. Enter the appropriate number of digits into the 'Minimum length' and 'Maximum length' text boxes and specify a prefix that identifies telephone numbers (if there is one) by entering it in the 'Must start with' box.

If you would like to be able to dial directly when you are entering new information in Zoho CRM e.g. on the new contact page, we need to carry out some further configuration so click the 'Add' button to start the Dialling wizard.

|                                                                     | Set up application dialling                                                                           | 2 |  |
|---------------------------------------------------------------------|----------------------------------------------------------------------------------------------------|---|--|
|                                                                     | Select the type of application that you want to dial from:                                            |   |  |
| The first question in the wizard asks you about the type of         | <ul> <li>I have written the application myself or someone can<br/>customize it as required</li> </ul> |   |  |
| application you want to dial from. Select the 'The application runs | The application runs inside a web browser                                                             |   |  |
| inside a web browser' option.                                       | I want to dial from a Microsoft application                                                           |   |  |
| ·                                                                   | <ul> <li>The application contains 'dial' buttons or uses TAPI for<br/>dialling</li> </ul>             |   |  |
| Click the 'Next' button.                                            | $\bigcirc$ Any other type of standard Windows application                                             |   |  |
|                                                                     | None of the above choices work                                                                        |   |  |
|                                                                     | Back                                                                                                  | 1 |  |

| Diai  | lling: Internet application                                                                                                   |                    | C        |
|-------|----------------------------------------------------------------------------------------------------|--------------------|----------|
| prese | can configure dialling from a web brows<br>ntation: Read only telephone numbers :<br>r directory and text boxes such as might | such as might appe |          |
|       | t the type that you would like to configu<br>loods, only Internet Explorer is supported                                       |                    | ng these |
|       | Read only telephone numbers (hyp                                                                                              | erlinks)           |          |
|       | Text boxes                                                                                                    |                    |          |

We've already covered converting identified numbers into hyperlinks so select the 'Text boxes' option on the second screen of the wizard and click the 'Next' button.

| Open your Zoho CRM account in Internet Explorer and find the        |
|---------------------------------------------------------------------|
| text box you want to dial out from, it needs to have a number in it |
| already so add a temporary one if you need to. Copy or make a       |
| note of the telephone number currently displayed in the text box    |
| and leave the web page open.                                        |

| Dialling: Internet application: Text box                                                                                            |
|----------------------------------------------------------------------------------------------------|
| A detection process is used to learn the application. This should also<br>confirm that it is possible to dial from the application. |
| To proceed, then:                                                                                                    |
| <ol> <li>Load the application and get it to a stage where you can see the text<br/>box you would like to dial from</li> </ol>       |
| <ol> <li>Enter the telephone number that presently appears in the application's<br/>text box into the space below</li> </ol>        |
| 3) Press 'Detect'                                                                                                    |
| Number to search for:                                                                                                    |
| Back Detect                                                                                                    |

Back in the wizard, paste or type the number into the 'Number to search for' box and click the 'Detect' button.

|                                         | nternet application: Text box        | C |
|-----------------------------------------|--------------------------------------|---|
| Please wait v                           | vhile detection proceeds.            |   |
| Searching fo                            | r: 01632960123                       |   |
| Completed                               |                                      |   |
|                                         |                                      |   |
| Result                                  |                                      |   |
|                                         | crm.zoho.com                         |   |
| Domain:                                 | crm.zoho.com<br>/crm/ShowHomePage.do |   |
| Result<br>Domain:<br>Page:<br>Text box: |                                      |   |

The wizard will search the current web page for the telephone number you entered and, once found, display the details. Click 'Next' and then 'Close'.

You can add as many textboxes as you like, just start the process by clicking the 'Add' button and working your way through again.

Click 'Save' to store your settings and you're ready to go.

| Now, a clickable icon is placed at the end of any textboxes you have configured and you just     |
|--------------------------------------------------------------------------------------------------|
| click on it to dial the number in the textbox. Refresh the page in Zoho CRM to see it in action. |

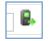